# **APPENDIX 4**

# Thermal - Structural Exercise II

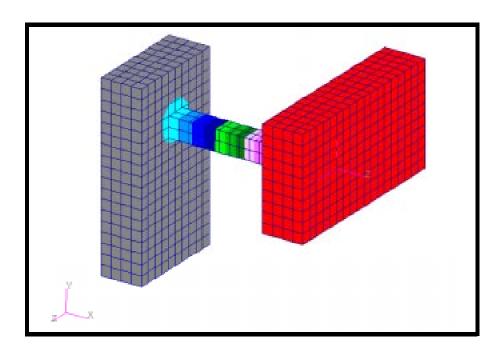

# **Objectives:**

- Demonstrate the use of thermal analysis with temperature loading.
- Demonstrate the use of structural analysis with temperature loading and a temperature field.

# **Model Description:**

In this exercise, the following structure will be subjected to the designated thermal loading and analyzed to determine the steady-state temperature distribution. This temperature distribution will then be applied to the structure, which shall be rigidly fixed at the designated edges and analyzed to determine deformation and stresses due to thermal expansion.

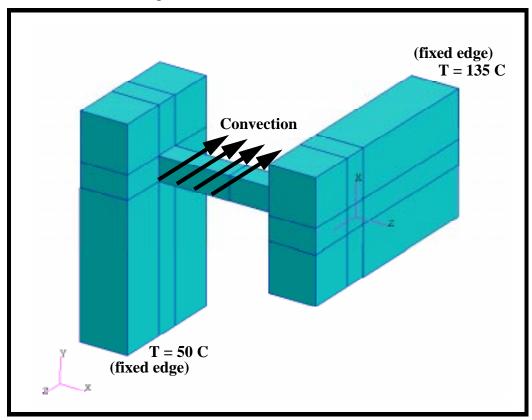

In order to obtain the temperature distribution, a field containing the results of the thermal analysis shall be created and applied to the structural model.

# **Exercise Procedure:**

| 1. Open a new database. Na                                                    | ame it thermal_structural2.db.                                                                           |
|-------------------------------------------------------------------------------|----------------------------------------------------------------------------------------------------|
| File/New                                                                      |                                                                                                    |
| New Database Name:                                                            | thermal_structural2.db                                                                                   |
| OK                                                                            |                                                                                                    |
| New Model Preference form the code specific forms and op                      | phics window) will appear along with a. The <i>New Model Preference</i> sets a ptions inside MSC/PATRAN. |
| options                                                                       | refreshed form piek the following                                                                        |
| Max Model Dimension:                                                          | 2                                                                                                    |
| Analysis Code:                                                                | MSC/ADVANCED_FEA                                                                                         |
| Analysis Type:                                                                | Thermal                                                                                                  |
| OK                                                                            |                                                                                                    |
| model.ses. File/Session/Play                                                  |                                                                                                    |
| Session File List:                                                            | model.ses                                                                                                |
| Apply                                                                         |                                                                                                    |
| 4. Define the temperature dependent material property table for conductivity. |                                                                                                    |
| <b>♦</b> Fields                                                               |                                                                                                    |
| Action:                                                                       | Create                                                                                                   |
| Object:                                                                       | Material Property                                                                                        |
| Method:                                                                       | Tabular Input                                                                                            |
| Field Name:                                                                   | conductivity                                                                                             |
| Active Independent Variable:                                                  | <b>■</b> Temperature (T)                                                                                 |
| Input Data                                                                    |                                                                                                    |

A table will appear and should be filled in with the data shown below:

| Temperature | Conductivity |
|-------------|--------------|
| 100         | 14.6538      |
| 600         | 22.6087      |
| 1400        | 31.8197      |

OK Apply

5. Now create the relevant material properties for 17-4 PH stainless steel.

#### **♦** Materials

Action: Create

Object: Isotropic

Method: Manual Input

Material Name: stainless 17-4 PH

Input Properties ...

Conductivity= conductivity

Apply Cancel

6. Apply the steel properties to the model.

#### **♦** Properties

Action: Create

Dimension: 3D

Type: Solid

Property Set Name: prop\_thermal

Input Properties ...

Material Name: stainless 17-4 PH

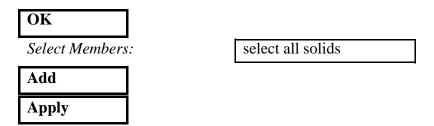

7. Create the temperature loading at the fixed edges.

For guidance on how to apply the temperature boundary conditions, see the Figure A3.1

**Figure A3.1 - Solid Faces to Apply Temperatures to:** 

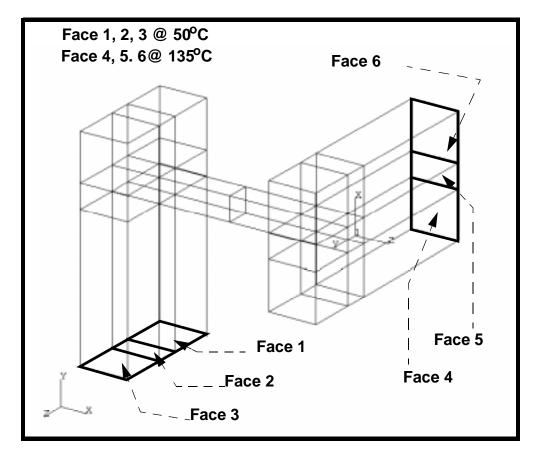

First, create the temperature loading on the left side of the model.

| <b>♦Loads/BCs</b> |               |
|-------------------|---------------|
| Action:           | Create        |
| Object:           | Temp(thermal) |
| Type:             | Nodal         |

| New Set Name:                                                                         | left_edge          |  |
|---------------------------------------------------------------------------------------|--------------------|--|
| Input Data                                                                            |                    |  |
| Temperature:                                                                          | 50                 |  |
| OK                                                                                    |                    |  |
| Select Application Region                                                             | l                  |  |
| In order to select the appropriate solid faces, use the following entity select icon: |                    |  |
| Su Su                                                                                 | rface or Face      |  |
| Select Geometric Entities:                                                            | select Faces 1,2,3 |  |
| Add                                                                                   |                    |  |
| ОК                                                                                    |                    |  |
| Apply                                                                                 |                    |  |
| Next, create the loading for the right side of the model.                             |                    |  |
| Action:                                                                               | Create             |  |
| Object:                                                                               | Temp(thermal)      |  |
| Туре:                                                                                 | Nodal              |  |
| New Set Name:                                                                         | right_edge         |  |
| Input Data                                                                            |                    |  |
| Temperature:                                                                          | 135                |  |
| ОК                                                                                    |                    |  |
| Select Application Region                                                             | 1                  |  |

In order to select the appropriate solid faces, use the following entity select icon:

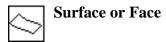

Select Geometric Entities: select Faces 4,5,6

Add

Add
OK
Apply

8. Create the convective loading condition across the middle bar, as shown in Figure A3.2.

Figure A3.2 - Convective Region of Model

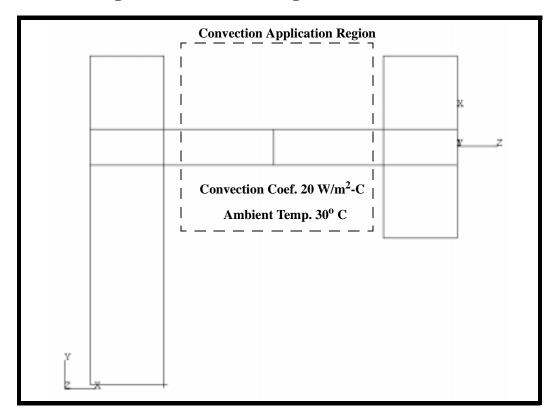

| <b>♦Loads/BC</b> |                 |
|------------------|-----------------|
| Action:          | Create          |
| Object:          | Convection      |
| Type:            | Element Uniform |

| New Set Name:             | convection |
|---------------------------|------------|
| Input Data                |            |
| Convection:               | 20         |
| Ambient Temperature:      | 30         |
| OK                        |            |
| Select Application Region |            |

In order to select all 8 faces of the middle bar, temporarily change the picking preferences so that you can select any portion of the entity. Then simply drag the mouse to select a middle portion of the bar.

#### Preferences/Picking...

**♦** Enclose Any Portion of Entity

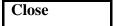

Figure A3.3 - Use 'Pick Any Portion of Entity' to select region

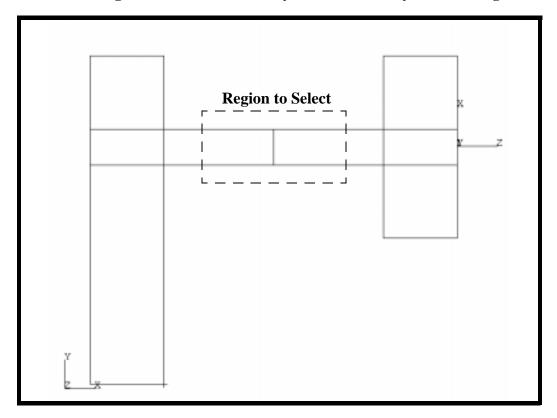

Select Solid Faces: select region shown in Figure A3.3 Add **OK** Apply Change the picking preference back to the default. Preferences/Picking... **◆** Enclose Entire Entity Close 9. Submit the model for thermal analysis. **♦**Analysis Action: **Analyze Entire Model** Object: **Full Run** Method: thermal 2 Job Name: Step Creation... Job Step Name: thermal **Apply** Cancel Step Selection... thermal Selected Job Steps: Apply

You can monitor the progression of the job by looking at **thermal\_2.msg** and **thermal\_2.sta** files using the UNIX command **tail-lf [filename]**. You can also monitor the analysis in the background using the UNIX command **ps-a**.

Apply

10. Once the analysis is complete read the results back into the database

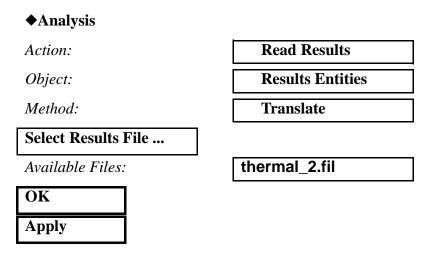

11. Post process the results of the thermal analysis.

Before viewing the results, remove the boundary conditions from the screen using the following main menu icon:

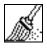

#### **Reset Graphics**

To view the steady-state temperature distribution:

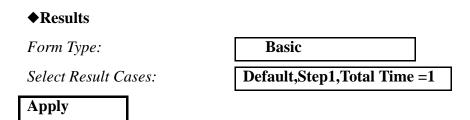

You should now see a the steady state temperature distribution in the viewport window, as shown in Figure A3.4:

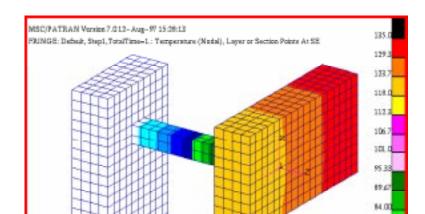

Figure A3.4 - Steady State Temperature Distribution

12. Before constructing the structural model, you must first create a FEM field of the resultant temperature distribution. You will later map this temperature field into loading conditions for the structural analysis.

#### **♦Fields** Create Action: Object: **Spatial** Method: **FEM** Field Name: thermal results FEM Field Definition: **♦** Continuous Field Type: ♦ Scalar *Mesh/Results Group Filter:* **◆**Current Viewport Select Group: all\_entity Apply

13. In order to perform the structural portion of the analysis, change the preference from thermal to structural.

First, remove the results from the screen using the following main menu icon:

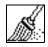

Preference/Analysis...

#### **Reset Graphics**

| Analysis Type:                                                                       | Structural                                               |
|--------------------------------------------------------------------------------------|----------------------------------------------------------|
| OK                                                                                   |                                                          |
| Answer <b>OK</b> to" A match found for property set "pr                              | ing element type with some differences was cop_thermal". |
| OK                                                                                   |                                                          |
| This message is to remin created for this analysis.                                  | d us that an applicable property needs to be             |
| 14. Create a new material with the structural properties of 17-4 PH stainless steel. |                                                          |
| <b>◆</b> Materials                                                                   |                                                          |
| Action:                                                                              | Create                                                   |
| Object:                                                                              | Isotropic                                                |
| Method:                                                                              | Manual Input                                             |
| Material Name:                                                                       | stainless 17-4 PH<br>structural                          |
| Input Properties                                                                     |                                                          |
| Elastic Modulus:                                                                     | 19.65e10                                                 |
| Poisson Ratio:                                                                       | .27                                                      |
| Reference Temperature:                                                               | 30                                                       |
| Thermal Expansion                                                                    | 10.8e-6                                                  |
| Coefficient:                                                                         |                                                          |
| Apply                                                                                |                                                          |
| Cancel                                                                               |                                                          |

Now create the structural property for the model. 15. **◆Properties** Create Action: 3D Dimension: **Solid** *Type:* prop\_structural Property Set Name: **Input Properties...** stainless 17-4 PH Material: structural **Select Application Region...** select all solids Select Members: Add Apply When asked if you wish to overwrite the existing property association, respond with Yes for All. Yes for All Create the boundary constraints which fix the model. **♦ Loads/BCs** Action: Create Object: **Displacement** Nodal Type: New Set Name: support Input Data... <0, 0, 0> *Translations:* **OK Select Application Region...** 

**♦** Geometry

Geometry Filter:

Select both right & left edges by choosing the solid faces shown in Figure A3.5 (the surface select icon should still be highlighted):

Figure A3.5 - Solid Faces to Apply 'support' LBC to

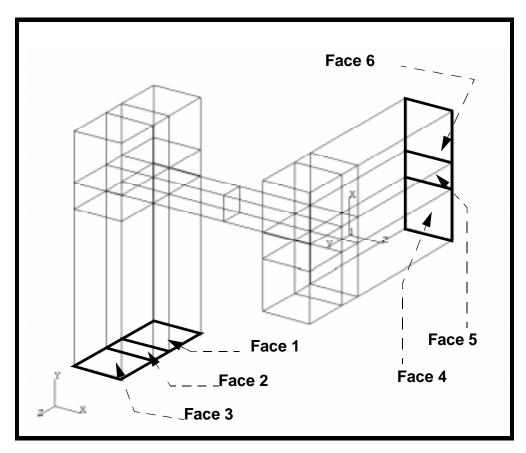

Select Geometric Entities: select Faces 1 through 6

Add

OK

**Apply** 

17. Finally, create the appropriate temperature boundary condition.

# **♦Loads/BCs**Action: Create Object: Temperature

| Type:                     | Nodal               |
|---------------------------|---------------------|
| New Set Name:             | applied_temperature |
| Input Data                |                     |
| Temperature:              | thermal_results     |
| OK                        |                     |
| Select Application Region |                     |

In order to select all the solids of the model, you will have to select the solid entity select icon, shown below:

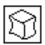

#### Solid

Select Geometric Entities: select all solids

Add
OK
Apply

With all of the loads and boundary conditions applied, the screen is rather cluttered. You might want to clean it up by using the following main menu icon:

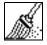

#### **Reset Graphics**

18. You can verify the applied temperature distribution by plotting the temperature contours.

# ◆Loads/BCs Action: Plot Contours Object: Temperature Existing Sets: applied\_temperature Select Data Variable: Temperature Select Groups: all\_entity

What you should now see is the original steady state temperature distribution resulting from the thermal analysis. After viewing this distribution, clean up the display using the following main menu icon:

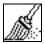

**◆Load Cases** 

Action:

#### **Reset Graphics**

19. Create a load case in order to isolate only the LBCs you wish to apply to this analysis

Create

| Load Case Name:                          | structure                                  |
|------------------------------------------|--------------------------------------------|
| Assign/Prioritize Loads/BCs              |                                            |
| Select LBCs to Add to Spreadsheet:       | Displ_support<br>Tempe_applied_temperature |
| OK<br>Apply                              |                                            |
| 20. Submit a structural analys  Analysis | sis of the model.                          |
| Action:                                  | Analyze                                    |
| Object:                                  | Entire Model                               |
| Method:                                  | Full Run                                   |
| Job Name:                                | structural_2                               |
| Step Creation                            |                                            |
| Job Step Name:                           | structural                                 |
| Select Load Cases                        |                                            |
| Available Load Cases:                    | structure                                  |
| OK                                       |                                            |
| Apply                                    |                                            |
| Cancel                                   |                                            |

| Step Selection                                                                      |                                                                                                    |
|-------------------------------------------------------------------------------------|----------------------------------------------------------------------------------------------------|
| Selected Job Steps:                                                                 | structural                                                                                                    |
| Apply                                                                               |                                                                                                    |
| Apply                                                                               |                                                                                                    |
| structural_2.msg and stru                                                           | the progression of the job by looking a ctural_2.sta files using the UNIX You can also monitor the analysis in the command ps -a. |
| 21. When the analysis has finished, read in the results of the structural analysis. |                                                                                                    |
| <b>♦</b> Analysis                                                                   |                                                                                                    |
| Action:                                                                             | Read Results                                                                                                    |
| Object:                                                                             | Result Entities                                                                                                    |
| Method:                                                                             | Translate                                                                                                    |
| Select Results File                                                                 |                                                                                                    |
| Available Files:                                                                    | structural_2.fil                                                                                                    |
| OK                                                                                  |                                                                                                    |
| Apply                                                                               |                                                                                                    |
| 22. Postprocess the results of                                                      | of the structural analysis.                                                                                                    |
| First, unpost the geometry fro                                                      | m the viewport by doing the following:                                                                                            |
| Display/Plot/Erase                                                                  |                                                                                                    |
| Erase All Geometry                                                                  |                                                                                                    |
| ОК                                                                                  |                                                                                                    |
| Clean up the graphics using the                                                     | ne following main menu icon:                                                                                                    |
|                                                                                     | Graphics                                                                                                    |
| ♦ Results                                                                           |                                                                                                    |
| Action:                                                                             | Create                                                                                                    |

Object: Quick Plot

Click on the Select Results icon

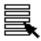

Select Result Cases: select the last result case

Select Fringe Result: Stress, Components

Select Deformation Result: **Deformation, Displacements** 

Apply

Notice how the thermal expansion of the model, when restrained by the fixity boundary conditions, induces stresses. To get a better view of the stresses, select the following toolbar icon:

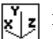

Iso 4 View

The picture shown in Figure A3.6 should be seen in your viewport:

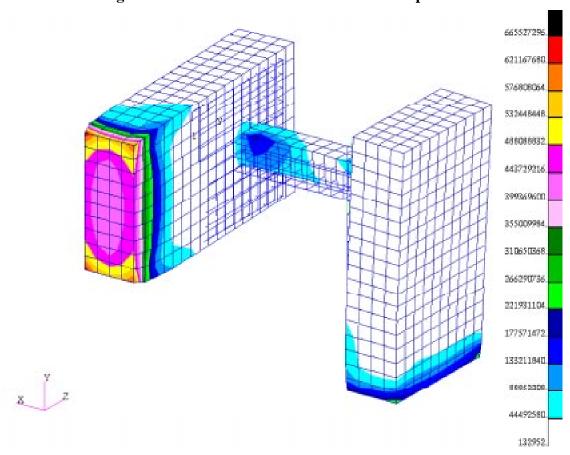

Figure A3.6 - Deformation due to Thermal Expansion

Close the database and quit PATRAN.

This concludes this exercise.